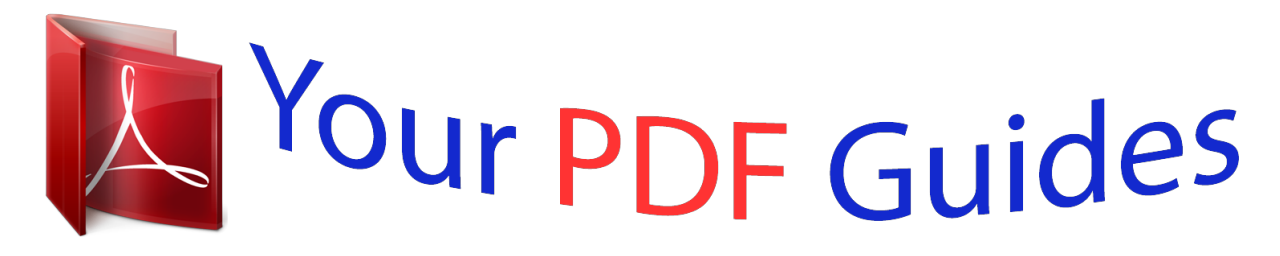

You can read the recommendations in the user guide, the technical guide or the installation guide for CASIO CTK-6000. You'll find the answers to all your questions on the CASIO CTK-6000 in the user manual (information, specifications, safety advice, size, accessories, etc.). Detailed instructions for use are in the User's Guide.

> **User manual CASIO CTK-6000 User guide CASIO CTK-6000 Operating instructions CASIO CTK-6000 Instructions for use CASIO CTK-6000 Instruction manual CASIO CTK-6000**

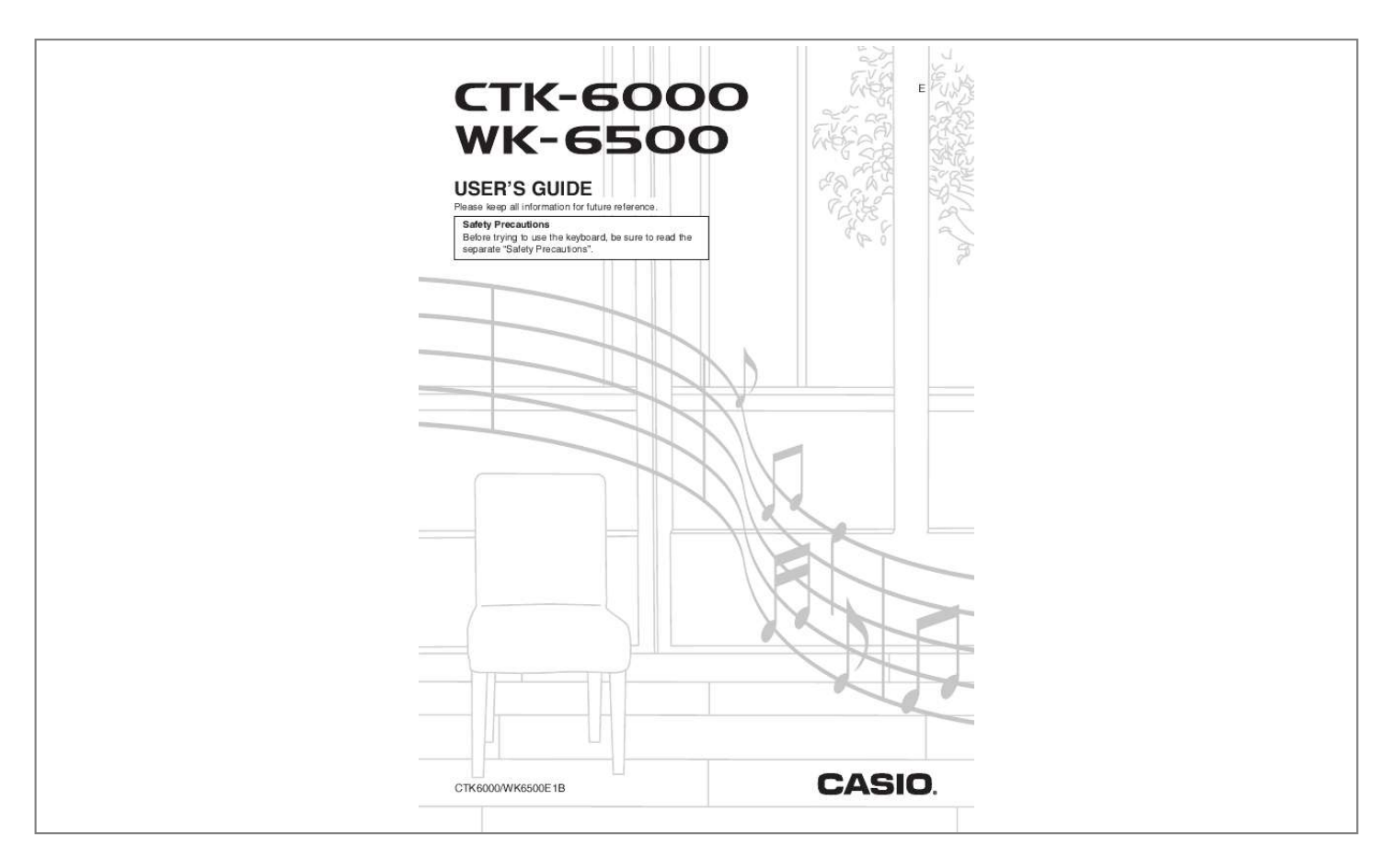

## *Manual abstract:*

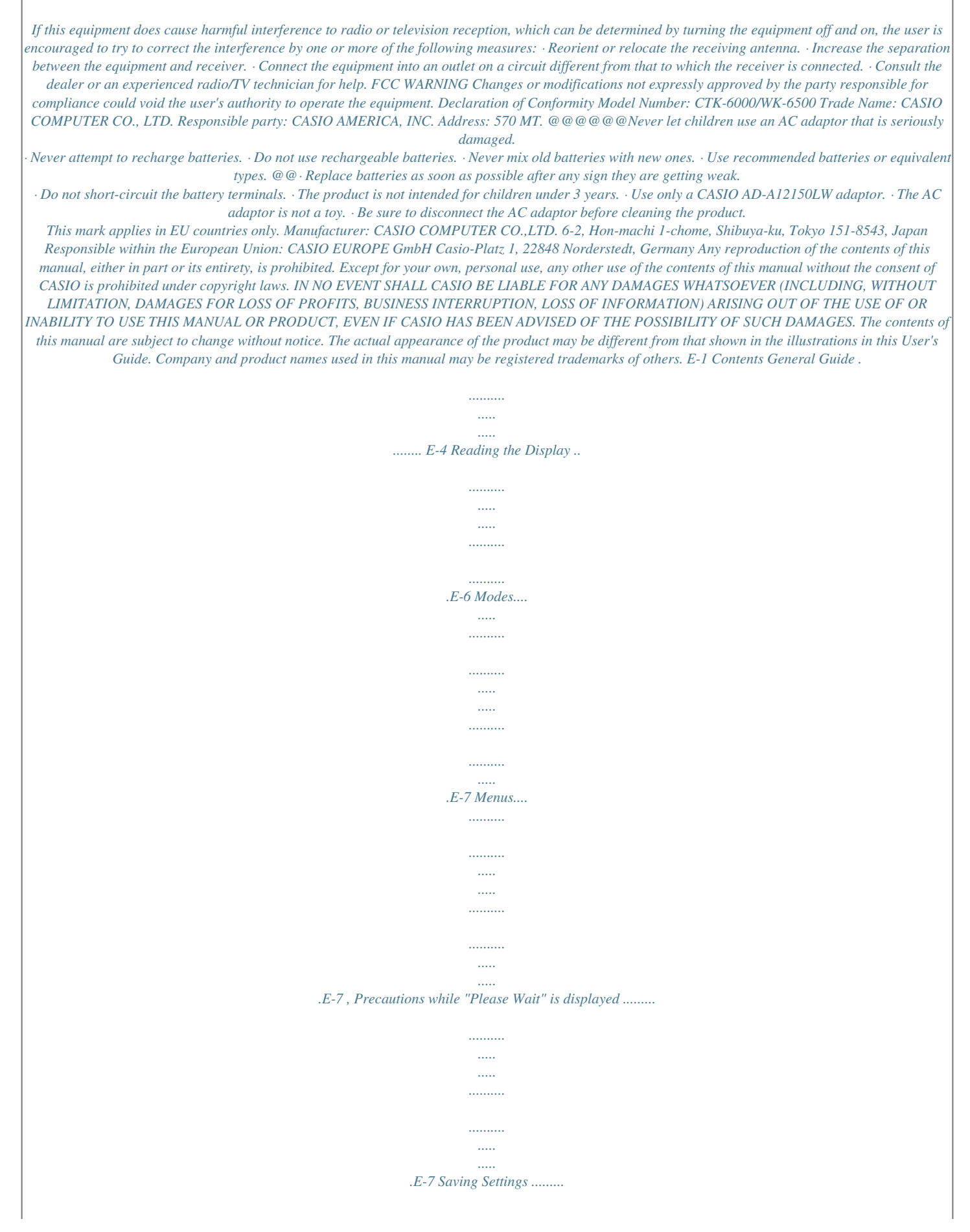

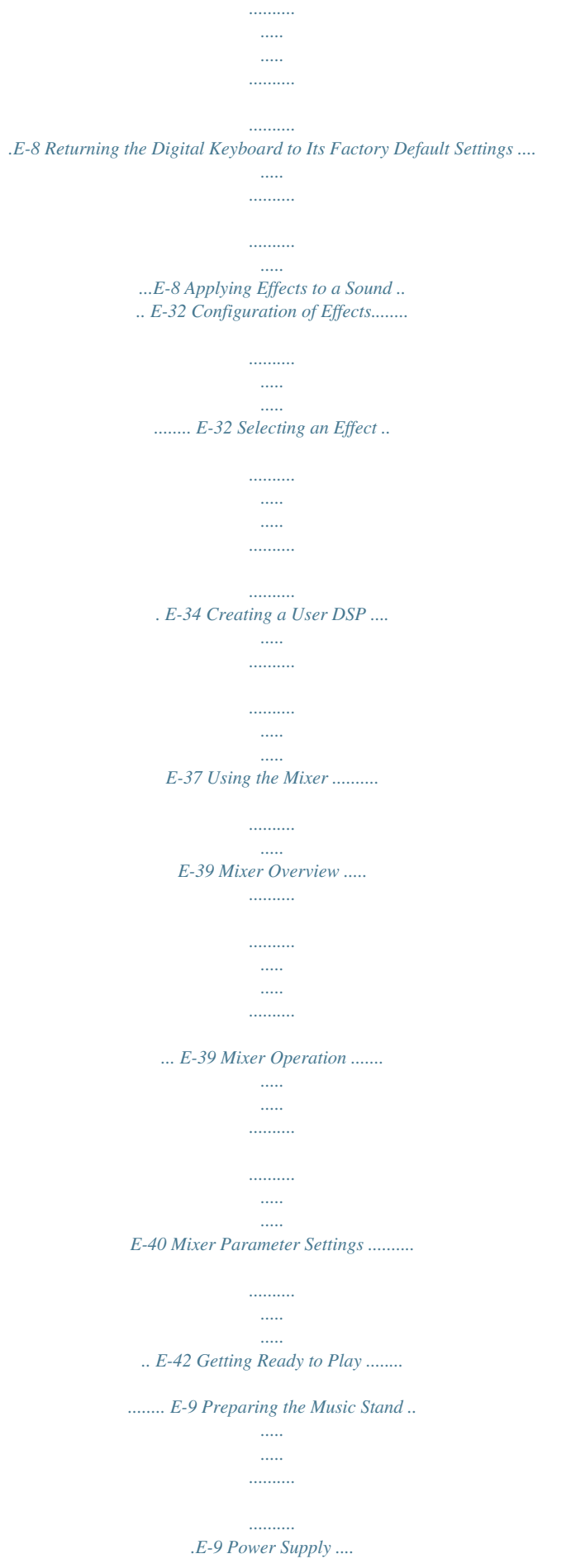

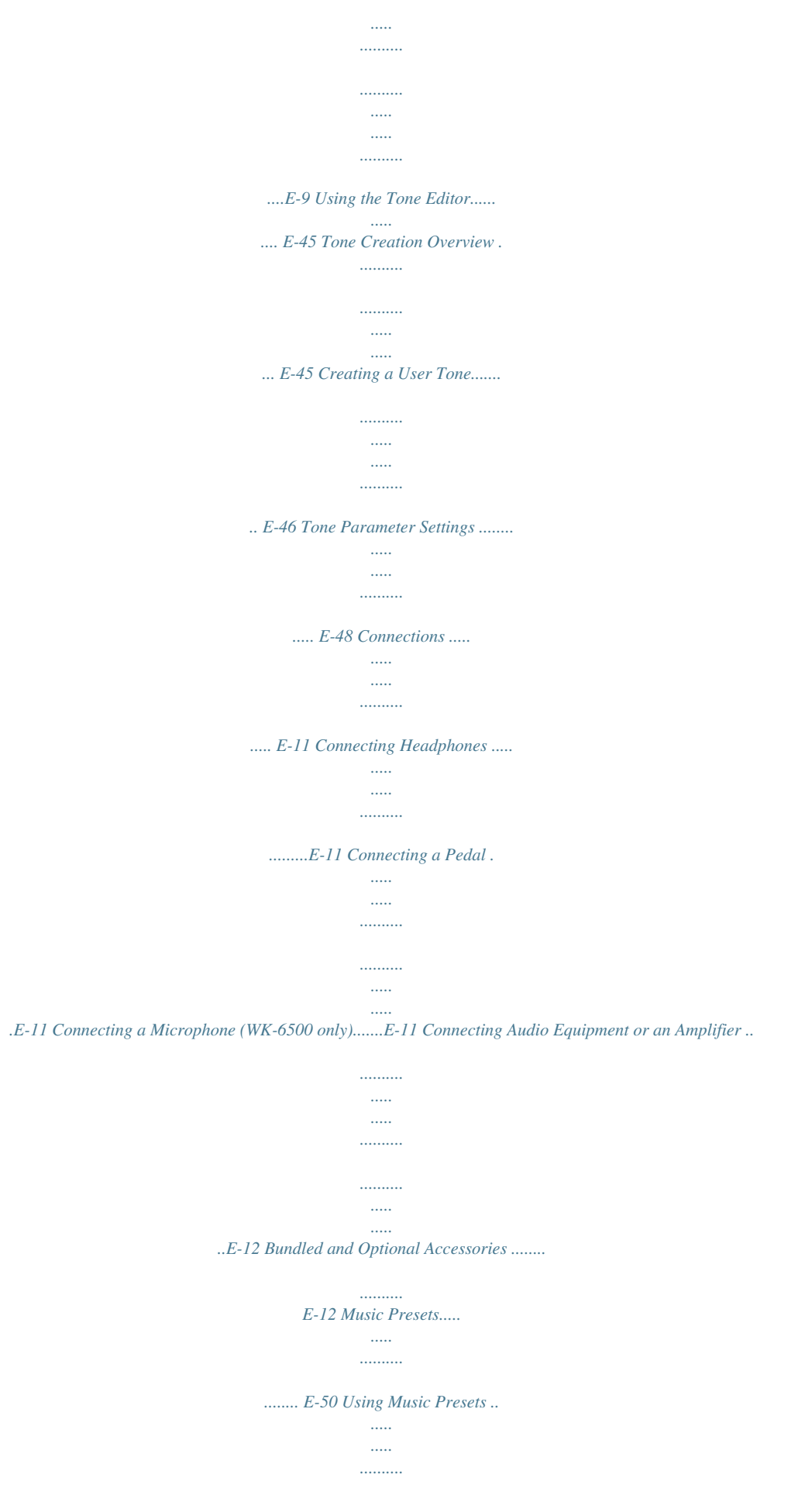

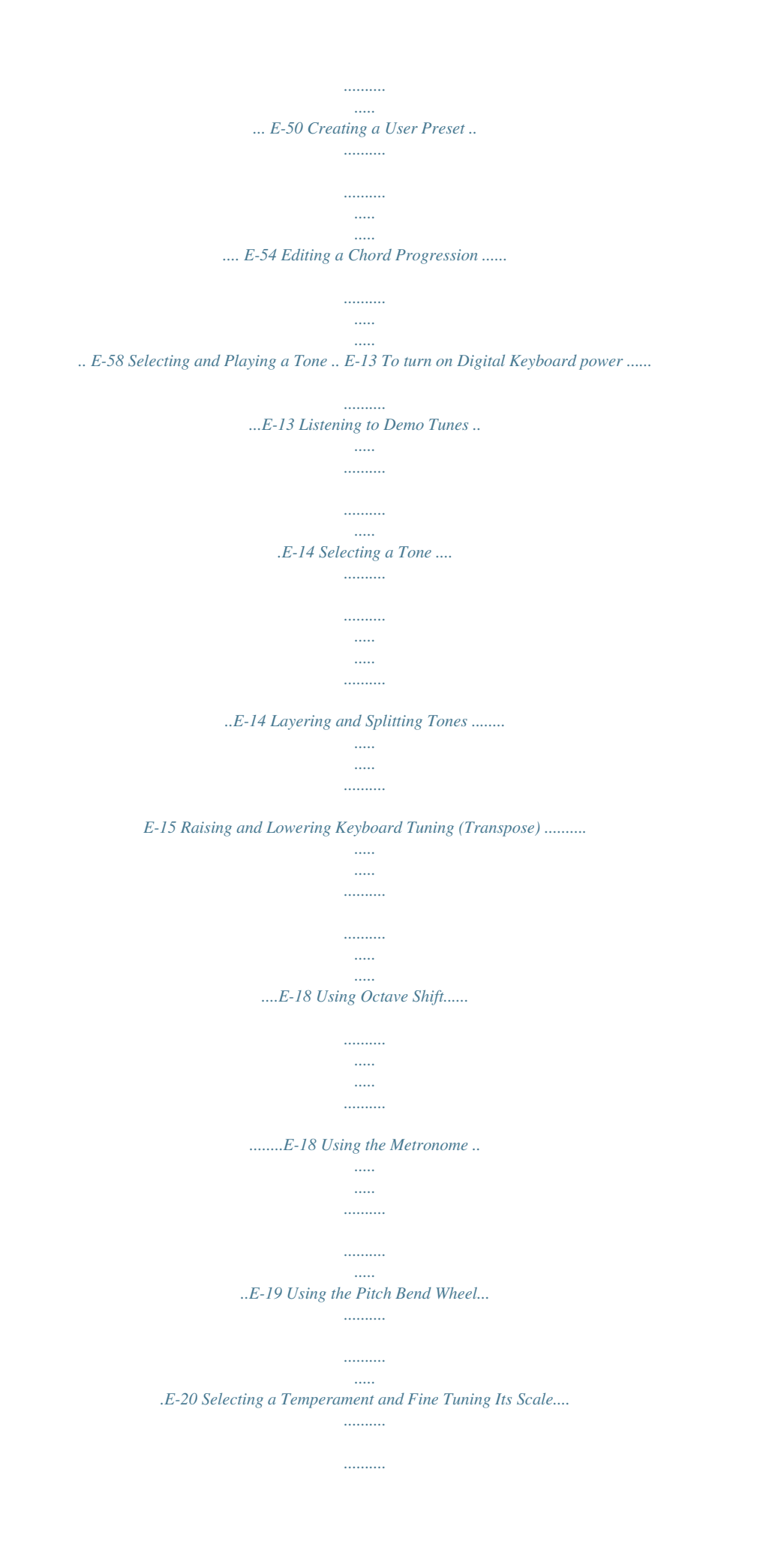

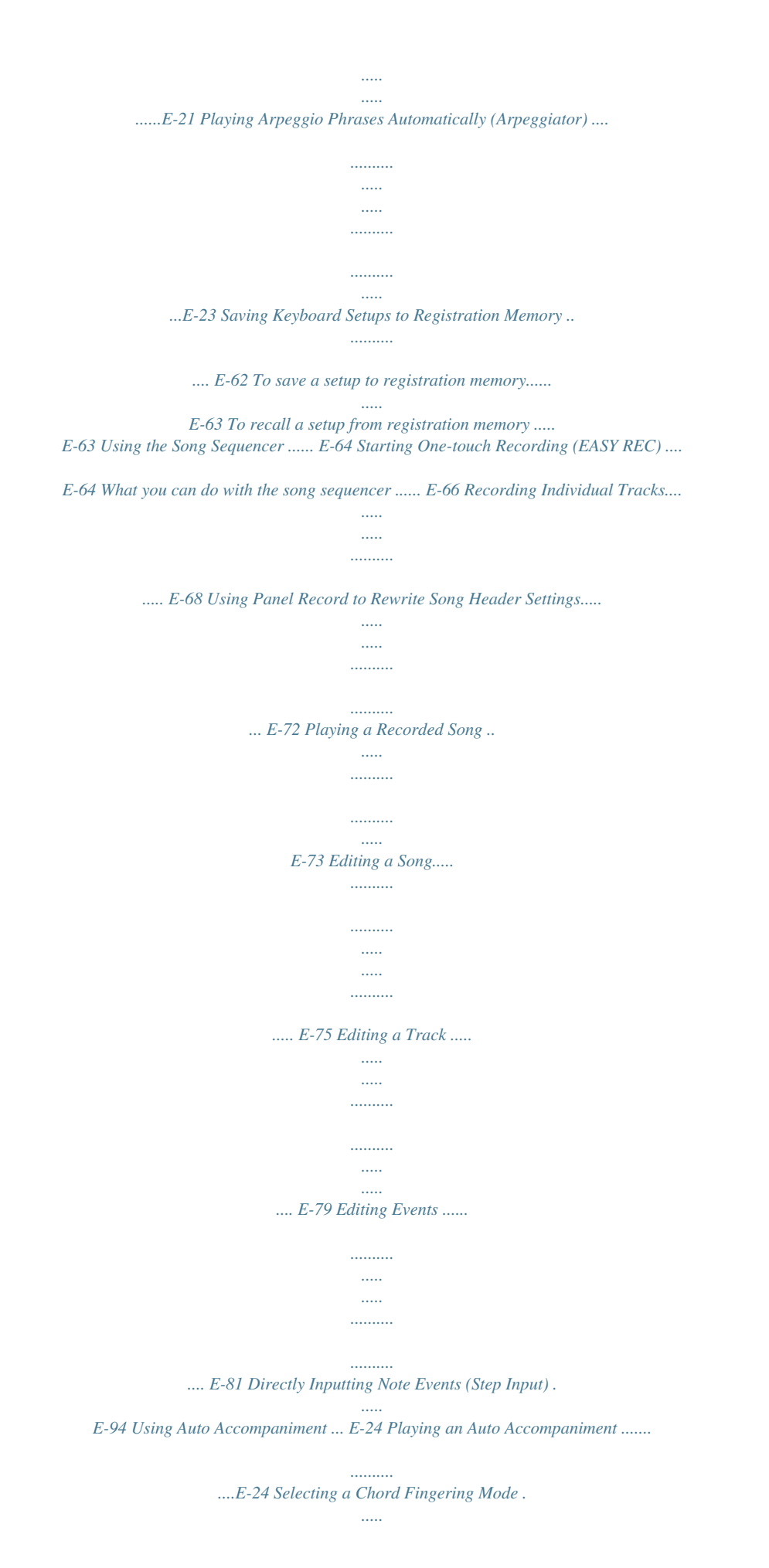

*...E-26 Modifying Auto Accompaniment Patterns....... ..E-27 Using One-Touch Presets ... ..... .......... .......... ....E-27 Using Auto Harmonize . ..... .......... .......... ..... ..... .E-28 Using the Rhythm Editor ......... .......... ..... ..... .....E-29 Using the Function Menu ..... .... E-96 Using the Function Menu ...... ..... ..... .......... ....... E-96 Function Menu Settings ... ..... ..... .......... .......... .. E-97 E-2 Contents Using a Memory Card... ..... ..... E-102 Loading and Removing a Memory Card..... ....E-103 Entering the Card Mode ...... ..... ..... .......... .......E-103 Formatting a Memory Card... ..... ..... .......... ......E-103 Saving Digital Keyboard Data to a Memory Card.... ..... ..... .......... .......... ..... ..... ......E-104 Loading Data from a Memory Card .... ..E-106 To delete a file from a memory card... ..... .......E-107 To rename a file on a memory card... .......... ...E-107 Playing a Music File from a Memory Card.. ....E-108 Error Messages . ..........*

*..........*

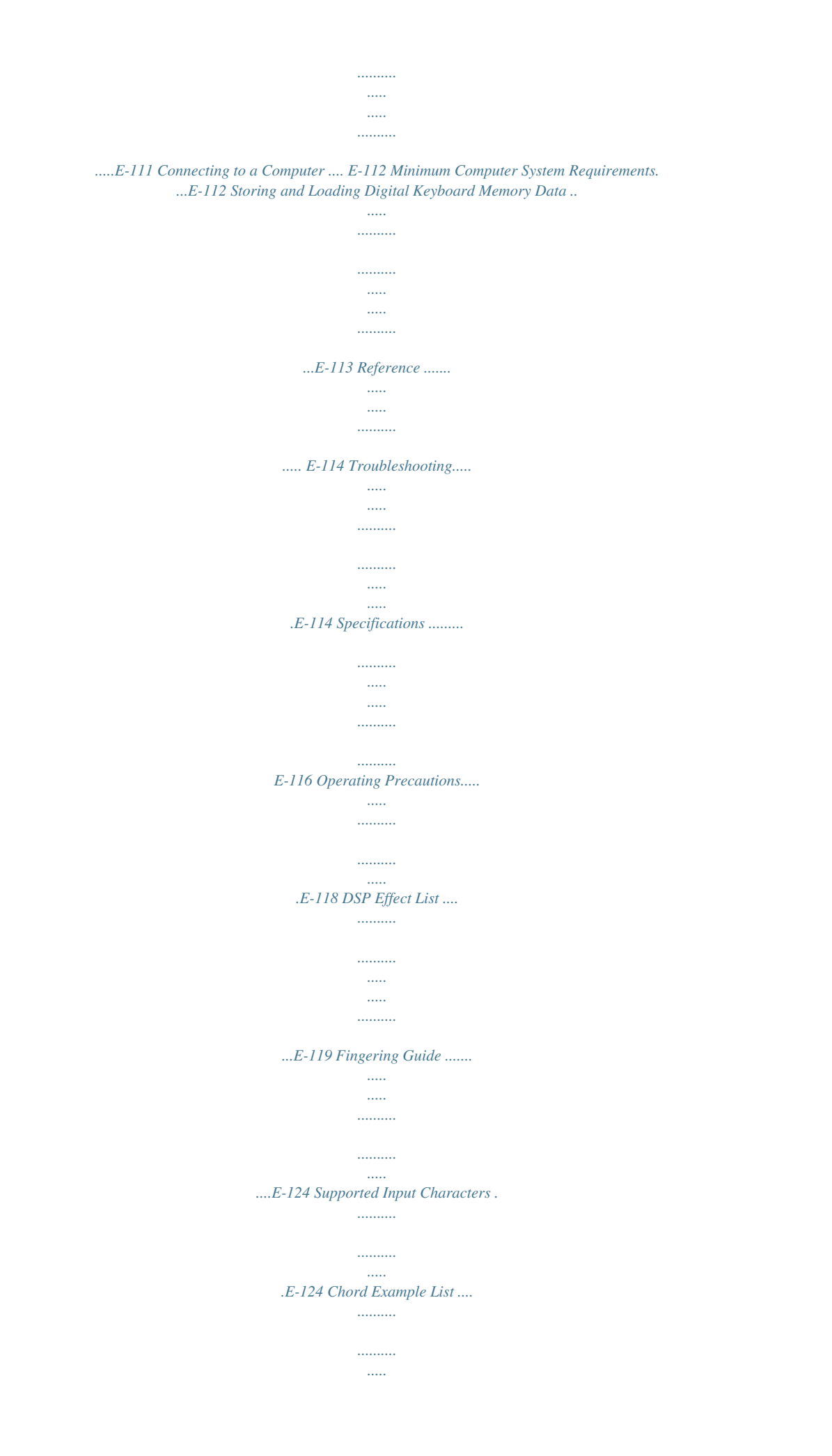

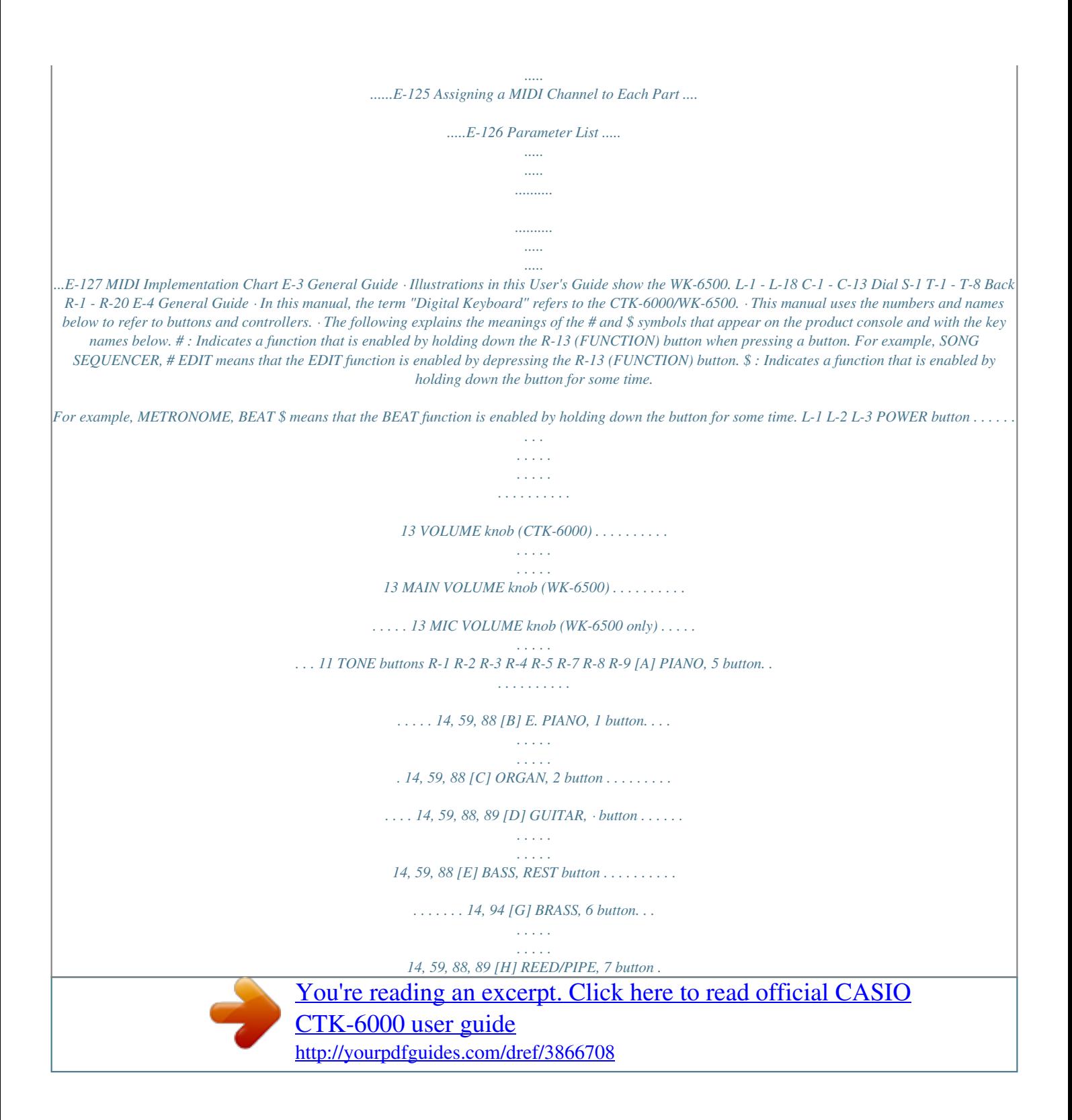

# *. . . . . . . . 14, 59, 88, 89 [I] SYNTH, 8 button.*

*. . . . . . 14, 88, 89 RHYTHM buttons L-4 L-5 L-6 L-7 L-8 L-9 [A] POPS/ROCK/DANCE button . . . . . . . . . . 14, 24 [B] JAZZ/EUROPEAN button . . . .*

*. . . . . . . . . .*

*. . . . . . . . . . . 24 [C] LATIN button . . . .*

#### *. . . . . . . . . . . . . . .*

*. . . . . . 24 [D] WORLD/VARIOUS, MUSIC PRESET button . . . .*

*. . . . . . . . . .*

*. . . 24,50 [E] PIANO RHYTHMS, ONE TOUCH PRESET button . . . . . . .*

*. . 24, 27, 50 [F] USER RHYTHMS button . . . . . . . .*

*. . . . . 24, 27 R-6 [F] STRINGS button. . . . .*

*. . . . . . . . . .*

*. . . . . . . . 14 R-10 [J] OTHERS, , button . . . . . . .*

*. . . 14, 59, 88, 89 R-11 [K] GM/DRUMS, . button.*

*. . . . . . . . . .*

*14, 94 R-12 [L] USER TONES button . . . . . . . . . . . . . . .*

*. 14, 46 R-13 FUNCTION button. . . .*

*. . . . . . . . . .*

*. . . . . . . . . . . . . 96 R-14 NO/y/, YES/t/+, #TRANSPOSE buttons . .*

*. . . . .*

*. . . . . 6, 14, 18, 24 R-15 EXIT button R-16 ENTER button R-17 u, t, y, i buttons . . . . .*

## *. . . . . . . . . . . . . . .*

*. . . . 7 R-18 AUTO HARMONIZE/ARPEGGIATOR, \$TYPE button.*

*. . . . . . . . . .*

*. . . . . . . . . . . . . . .*

*23, 28 R-19 SPLIT button . . . . .*

*. . . . . . . . . .*

*. . . . . . . . . . . . . . .*

*. 15 R-20 LAYER, \$OCTAVE button. . . .*

*. . . . . . . . . .*

*. . 15, 18 S-1 T-1 T-2 T-3 T-4 T-5 T-6 T-7 T-8 PITCH BEND wheel . . . . . . . .*

*. . . . . . . . . .*

*. . . . . . . 20 SD CARD SLOT . . .*

### *. . . . . . . . . . . . . . .*

*. . ion of the K next to fixed text along the sides of the display. For example, the location of the pointer (K) on the right side of the display in the sample below indicates REVERB. On this screen, "RHYTHM" is selected because it is enclosed by thick brackets.*

*This indicates that the rhythm setting can be changed. On this screen, "Touch" is selected because the 0 is next to it. This indicates that the value to the right of "Touch", which is enclosed in thick brackets, can be changed. 4 Registration bank area This area shows the number of the currently selected registration bank (page E-62). 5 Chord area This area shly a predetermined default setup each time you turn it on. For details, see "AutoResume (Auto Resume)" (page E-100) and "Default (Default Settings)" (page E-100). \* The following data and settings are always retained even when power is turned off. Registration setup data (page E-62) Song sequencer data (page E-64) User rhythm data (page E-29) User preset data (page E-54) User tone data (page E-45) User DSP data (page E-37) LCD Contrast setting (page E-99) Auto Resume setting (page E-100) Returning the Digital Keyboard to Its Factory Default Settings* *You can delete all data in keyboard memory and return all keyboard parameters to their initial factory default settings. For details, see "To initialize all data and settings (or parameter settings only)" (page E-101). E-8 B Getting Ready to Play Preparing the Music Stand Music stand Using a Household Power Outlet Make sure that you use only the AC adaptor (JEITA Standard, with unified polarity plug) specified for this product.*

*Use of a different type of AC adaptor can cause malfunction. Specified AC Adaptor: AD-A12150LW Use the supplied power cord to connect the AC adaptor as shown in the illustration below. T-6 (DC 12V) jack Household power outle Power Supply Prepare a household power outlet or batteries. Power cord · Be sure to comply with the separate "Safety Precautions". Incorrect use of this product creates the risk of electric shock and fire. · Always make sure that the product is turned off before plugging in or unplugging the AC adaptor, or before loading or removing batteries. AC adaptor · The AC adaptor will become warm to the touch after very long use. This is normal and does not indicate malfunction. · To prevent breaking of the wire, take care to avoid putting any type of load on the power cord. No bending! No winding! · Never insert metal, pencils, or any other objects into the product's DC 12V jack.*

*Doing so creates the risk of accident. E-9 Getting Ready to Play Using Batteries You can use six D-size batteries for power. · Use alkaline or zinc-carbon batteries. Never use oxyride or any other nickel based batteries. Low Battery Indication The following shows the approximate battery life.*

*4 hours\* on alkaline batteries \* The above values are standard battery life at normal temperature, with the volume at medium setting. Temperature extremes or playing at very loud volume settings can shorten battery life. The indicators shown below start to flash to let you know when battery power is low. Replace the batteries with new ones. 1.*

*Open the battery cover on the bottom of the Digital Keyboard. 2. Load six D-size batteries into the battery compartment. · Make sure the positive + and negative - ends of the batteries are facing as shown in the illustration. Low battery indication (flashing) 3. Insert the tabs of the battery cover into the holes on the side of the battery compartment, and close the cover. Tabs E-10 Connections Connecting Headphones Using headphones cuts off output from the built-in speakers, which means you can practice playing even late at night without disturbing others. · Be sure to turn down the volume level before connecting headphones. T-4 (PHONES) jack T-7 (MIC IN) jack Connecting a Microphone (WK-6500 only) You can connect a dynamic microphone (only) to the Digital Keyboard for output thorough the Digital Keyboard's speakers. · Headphones do not come with the Digital Keyboard.*

*· Use commercially available headphones. · Do not listen to very high volume output over headphones for long periods. Doing so creates the risk of hearing damage. · If you are using headphones that require an adaptor plug, make sure you do not leave the adaptor plugged in when removing the headphones. · You* can adjust the volume level of microphone input with the L-3 (MIC VOLUME) knob. Microphone volume control is independent of overall keyboard volume. *Built-in effects (reverb, chorus, DSP) are also applied to input from the microphone. You also can use the Mixer to adjust how effects are applied, the speaker stereo pan position, and other parameters. For details, see "Selecting and Playing a Tone" (page E-13) and "Using the Mixer" (page E-39). Connecting a Pedal Connecting an optionally available pedal let's you perform pedal operations that add more versatility to your keyboard play.*

*For information about the types of effects that can be applied by pressing the pedal, see "Ped.Assign (Pedal Assign)" (page E-97). T-3*

*(SUSTAIN/ASIGNABLE) jack · Before connecting a microphone, make sure that the Digital Keyboard and microphone are turned off. · Before connecting a microphone, set both the L-2 (MAIN VOLUME) and L-3 (MIC VOLUME) knobs to low levels. Adjust volume settings to appropriate levels after connecting the microphone.*

*E-11 Connections Connecting Audio Equipment or an Amplifier You can connect audio equipment or a music amplifier to the Digital Keyboard and then play through external speakers for more powerful volume and better sound quality.*

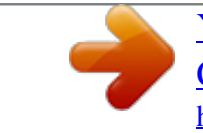

[You're reading an excerpt. Click here to read official CASIO](http://yourpdfguides.com/dref/3866708) [CTK-6000 user guide](http://yourpdfguides.com/dref/3866708)

 *Playing an External Device from the Digital Keyboard 3 Use a commercially available connecting cord to connect the external audio equipment to the Digital Keyboard's T-5 (AUDIO IN) jack as shown in Figure 3. The connecting cord should have a stereo mini plug on one end and a plug that matches the configuration of the external device on the other end. Use the L-2 (CTK-6000: VOLUME) (WK-6500: MAIN VOLUME) knob to adjust the volume level. · Whenever connecting a device to the Digital Keyboard, first use the L-2 (CTK-6000: VOLUME) (WK-6500: MAIN VOLUME) knob to set the volume to a low level.*

*After connecting, you can adjust the volume to the level you want. · Whenever you connect any device to the Digital Keyboard, be sure to read the user documentation that comes with the device. Pin plug Audio amplifier AUX IN jack, etc. RIGHT (Red) LEFT (White) Guitar amplifier Keyboard amplifier, etc. INPUT 1 INPUT 2 Portable audio player, etc. Stereo mini plug Bundled and Optional Accessories Use of unauthorized accessories creates the risk of fire, electric shock, and personal injury. Standard plug Outputting Keyboard Notes to Audio Equipment 1 Use commercially available connecting cords to connect the external audio equipment to the Digital Keyboard's T-8 (LINE OUT) jacks as shown in Figure 1. LINE OUT R jack output is right channel sound, while LINE OUT L/MONO jack output is left channel sound. It is up to you to purchase connecting cords like the ones shown in the illustration for connection of audio equipment. Normally in this configuration you must set the audio equipment's input selector to the setting that specifies the terminal (such as AUX IN) to which the Digital Keyboard is connected.*

*Use the L-2 (CTK-6000: VOLUME) (WK-6500: MAIN VOLUME) knob to adjust the volume level. · You can get information about accessories that are sold separately for this product from the CASIO catalog available from your retailer, and from the CASIO website at the following URL. http://world.casio.com/ Outputting Keyboard Notes to a Musical Instrument Amplifier 2 Use a commercially available connecting cord to connect the amplifier to either of the Digital Keyboard's T-8 (LINE OUT) jacks as shown in Figure 2. LINE OUT R jack output is right channel sound, while LINE OUT L/MONO jack output is left*

*channel sound. Connecting to the LINE OUT L/ MONO jack only outputs a mixture of both channels. It is up to you to purchase connecting cord like the one shown in the illustration for connection of the amplifier. Use the L-2 (CTK-6000: VOLUME) (WK-6500: MAIN VOLUME) knob to adjust the volume level.*

*E-12 B Selecting and Playing a Tone L-1 L-4 R-1 - R-12 R-1 R-12 L-2 R-14 L-17 L-14 L-18 L-15 R-19 R-20 To turn on Digital Keyboard power 1. Rotate the L-2 (CTK-6000: VOLUME) (WK-6500: MAIN VOLUME) knob towards MIN to set the volume to a low level. · Under its initial configuration, the Digital Keyboard will return to its default settings whenever you turn it off. You can change the initial configuration to have the Digital Keyboard remember its latest setup or to apply a predetermined setup each time you turn it on. For details, see "AutoResume (Auto Resume)" (page E-100) and "Default (Default Settings)" (page E-100). · The message "Please Wait" will remain on the display while a data save operation is in progress.*

*Do not perform any other operation while it is displayed. Turning off the Digital Keyboard or removing the memory card can cause Digital Keyboard data to be deleted or become corrupted. It also can cause the Digital Keyboard to fail to turn on when the L-1 (POWER) button is pressed. If this happens, refer to "Troubleshooting" (page E-114). 2.*

*Referring to "Connections" (page E-11), connect headphones, amplifier, or other device. 3. Use the L-1 (POWER) button to turn on power. · The Digital Keyboard display screen will appear as shown below, which indicates that it is ready to play with a piano tone (using initial power on default settings). Auto Power Off This Digital Keyboard is designed to turn off automatically to avoid wasting power after no operation is performed for a preset amount of time. The Auto Power Off trigger time is six minutes under battery power and four hours under AC adaptor power. · Auto Power Off is enabled while "on" is selected for "AutoPower (Auto Power Off)" (page E-99). The initial default setting is "on". To disable Auto Power Off, select "oFF" for "AutoPower" (Auto Power Off). · You also can use the procedure below to temporarily suspend Auto Power Off while it is enabled.*

*· To turn off the Digital Keyboard, press the L-1 (POWER) button again. B E-13 Selecting and Playing a Tone To disable Auto Power Off 1. While the Digital Keyboard is turned on, press the L-1 (POWER) button to turn it off. Selecting a Tone The tones of this Digital Keyboard are divided among groups, each of which corresponds to one of the 12 TONE buttons. You can specify a tone by its group and its tone number. Use the following procedure to select a single tone that is applied across the entire keyboard. 2. While holding down the L-4 ([A] POPS/ROCK/ DANCE) button, press the L-1 (POWER) button to turn on the Digital Keyboard. To select a tone 1. Refer to the separate "Appendix" to look up the group and the number of the tone you want to select.*

*· Auto Power Off will be disabled at this time. 2. Check to make sure that the @ and A indicators are not on the display. · If they are displayed, press the R-19 (SPLIT) button and/or R-20 (LAYER) button to clear both indicators from the display. · Turning off the keyboard after performing the above steps will reenable Auto Power Off.*

*Listening to Demo Tunes 1. While holding down the L-18 (ACCOMP ON/ OFF) button, press the L-17 (PLAY/STOP) button. 3. Use buttons R-1 ([A] PIANO) through R-12 ([L] USER TONES) to select a tone group. · The R-12 ([L] USER TONES) button selects the user tone group.*

*For details, see "Using the Tone Editor" (page E-45). · This starts demo tune play. · The Digital Keyboard has a total of five demo tunes. You also can use the R-14 (, +) buttons to select a demo tune. · Pressing the L-15 (dFF) button performs fast forward play of the demo tune, while the L-14 (sREW) button performs fast backward play. Holding down the L-14 (sREW) button until playback reaches the beginning of the current song will stop playback there.*

*Normal playback will resume when you release the L-14 (sREW) button. Holding down the L-15 (dFF) button continues fast forward playback, even after the end of a song is reached. · You can play along on the keyboard with demo tune play. Note, however, that you cannot change the tone assigned to the keyboard.*

*Only the key operations described above are supported during demo tune playback.*

 *4. Use the dial to scroll through the tone numbers until the one you want is displayed. Example: Group [C], Number 004 Number Tone name Group 2. To stop demo tune playback, press the L-17 (PLAY/STOP) button. E-14 Selecting and Playing a Tone 5. Now you can play on the keyboard using the tone you selected. · Three tones, two layered tones for the right range and one tone for the left range of the keyboard (page E-17) This configuration uses the UPPER 1 part, UPPER 2 part, and LOWER part (Layer: On, Split: On). · You also can use the R-14 (, +) buttons to select a demo tune. Holding down either button will scroll through tone numbers at high speed.*

*Pressing both of the R-14 (, +) buttons at the same time will select tone 001 in the currently selected group. LOWER UPPER 1 UPPER 2 Layering and Splitting Tones You can configure the keyboard to play two different tones at the same time (Layer) or to play different tones in the left and right ranges (Split). You can even use Layer and Split in combination with each other and play three different tones at the same time. The UPPER 1 part is used alone when playing an individual tone on the keyboard. When layering two tones, the UPPER 1 part and UPPER 2 parts are used.*

*When splitting the keyboard between two tones, the low range of the keyboard plays the LOWER part. · One tone across the entire keyboard (page E-14) This configuration uses the UPPER 1 part only (Layer: Off, Split: Off). · You can configure the settings described below to adjust each part when using multiple tones in layer and split configurations. To adjust this setting for each part: Octave shift Volume balance Stereo position, effect (reverb, chorus) levels, and other detailed settings Go here for more information: Using Octave Shift (page E-18) Using the Mixer (page E-39) UPPER 1 · Two layered tones across the entire keyboard (page E-16) This configuration uses the UPPER 1 part and UPPER 2 part (Layer: On, Split: Off). UPPER 1 UPPER 2 · Two tones, one for the left range and one for the right range of the keyboard (page E-17) This configuration uses the UPPER 1 part and LOWER part (Layer: Off, Split: On). LOWER UPPER 1 E-15 Selecting and Playing a Tone R-14 R-19 R-20 To layer two tones To split the keyboard between two tones 1. Refer to the separate*

*"Appendix" to look up the group(s) and numbers of the two tones (UPPER 1 part tone and UPPER 2 part tone) you want to use. 1. Refer to the separate "Appendix" to look up the group(s) and numbers of the tones (UPPER 1 part tone and LOWER part tone) you want to use. 2. Check to make sure that the @ and A indicators are not on the display. · If they are displayed, press the R-19 (SPLIT) button and/or R-20 (LAYER) button to clear both indicators from the display. When neither indicator is displayed, the tone you select will become the UPPER 1 part tone. 2. Check to make sure that the @ and A indicators are not on the display.*

*· If they are displayed, press the R-19 (SPLIT) button and/or R-20 (LAYER) button to clear both indicators from the display. When neither indicator is displayed, the tone you select will become the UPPER 1 part tone 3. Use the TONE buttons and dial to select the UPPER 1 part tone. 3. Use the TONE buttons and dial to select the UPPER 1 part tone. 4. Press the R-20 (LAYER) button. · This causes the A indicator to appear on the display. This indicates that the tone you select will become the UPPER 2 part tone. 4.*

*Press the R-19 (SPLIT) button. · This causes the @ indicator to appear on the display. This indicates that the tone you select will become the LOWER part tone. 5. Use the TONE buttons and dial to select the UPPER 2 part tone.*

*5. Use the TONE buttons and dial to select the LOWER part tone. 6. Play something on the keyboard to check how the tones sound layered together. 6. Play something on the left and right sides of the keyboard to confirm that the tones are assigned properly. · You also can specify the keyboard split point, which is the location where the keyboard splits between the left range and right range. For details, see "To specify the keyboard split point" (page E-17). 7. To cancel tone layering, press the R-20 (LAYER) button again so the A indicator disappears from the display. 7. To cancel keyboard split, press the R-19 (SPLIT) button so the @ indicator disappears from the display. E-16 Selecting and Playing a Tone To specify the keyboard split point To use layer and split together 1. While holding down the R-19 (SPLIT) button, press the keyboard key that you want to be the leftmost key in the right side (UPPER 1 part) range. LOWER part UPPER 1 part 1.*

*Perform steps 1 through 6 of the procedure under "To layer two tones" (page E-16). 2. Refer to the separate "Appendix" to look up the group and the number of the tone you want to assign to for the LOWER part. 3. Press the R-19 (SPLIT) button. · This causes the @ indicator to appear on the display. This indicates that the tone you select will become the LOWER part tone. Key you press 4. Use the TONE buttons and dial to select the LOWER part tone. Split point 5. Play something on the left and right sides of the keyboard to confirm that the tones are assigned properly. · The right keyboard area plays the UPPER 1 and UPPER 2 tones in a layered configuration, while the left keyboard area plays the LOWER tone. · The name of the key you press will appear on the display as the new split point key name. · You also can use the R-14 (, +) buttons to change the displayed split point key name. 2.*

*When you are finished, release the R-19 (SPLIT) button. 6. To cancel keyboard split, press the R-19 (SPLIT) button so the @ indicator disappears from the display. · The initial default split point is at key F#3. · During Auto Accompaniment play (page E-24), the keyboard to the left of the split point becomes the chord keyboard.*

*7. To cancel tone layering, press the R-20 (LAYER) button again so the A indicator disappears from the display. E-17 Selecting and Playing a Tone Raising and Lowering Keyboard Tuning (Transpose) The transpose feature lets you raise or lower the overall tuning of the keyboard in semitone steps. You can use this feature to adjust keyboard tuning to a key that better matches a vocalist, another musical instrument, etc. Using Octave Shift You can use octave shift to individually change the octave of the UPPER 1, UPPER 2, and LOWER parts. You can use octave shift to raise or lower the octave of a song, to assign different octaves to the left side and right side keyboards while the keyboard is split, or to play two notes in different octaves while the keyboard is layered. 1. While holding down the R-13 (FUNCTION) button, press one of the R-14 (, +) buttons.*

> [You're reading an excerpt. Click here to read official CASIO](http://yourpdfguides.com/dref/3866708) [CTK-6000 user guide](http://yourpdfguides.com/dref/3866708)

 *1. Hold down the R-20 (OCTAVE) button until the octave shift screen shown below appears on the display.*

*Octave shift amount (Octave unit) Part name · This displays the transpose screen shown below. · This indicates you can change the UPPER 1 part octave. 2. Use the dial or R-14 (, +) buttons to specify the 2. While holding down the R-13 (FUNCTION) button, use the dial or the R-14 (, +) buttons to change the setting value. · You can change the tuning of the keyboard within the range of 12 to 00 to +12. octave shift amount. · You can shift the octave within the range of 2 to 0 to +2. 3. If you want to change the octave of the UPPER 2 part, press the R-20 (OCTAVE) button.*

*· This will cause "UPPER 2" to appear on the display, indicating that you can change the UPPER 2 part octave. Perform the same operation as in step 3 to specify the octave shift amount. 3. Press the R-13 (FUNCTION) button. · This exits the transpose screen.*

*· Setting a transposed value other than 00 will cause the B indicator to appear on the display. · The current transpose setting is applied to the notes of all parts (UPPER 1, UPPER 2, LOWER, Auto Accompaniment, etc.) played on the keyboard. The MIDI out note number when a keyboard key is pressed is also shifted in accordance with the transpose setting. 4.*

*If you want to change the octave of the LOWER part, press the R-20 (OCTAVE) button. · This will cause "LOWER" to appear on the display, indicating that you can change the LOWER part octave. Perform the same operation as in step 3 to specify the octave shift amount. 5. Press the R-20 (OCTAVE) button or the R-15 (EXIT) button. · This exits the octave shift screen. E-18 Selecting and Playing a Tone Using the Metronome 1. Press the L-10 (METRONOME)*

*button. To change the tempo setting There are two different methods you can use to change the tempo setting: using the TEMPO buttons or tapping a beat with a button. To change the tempo using the TEMPO buttons 1.*

*Press the L-11 (TEMPO w) (slower) or L-12 · This will start the metronome. · The display will show the tempo along with a count of the measures and beats since you started the metronome. (TEMPO q) (faster) button. · This displays the tempo screen shown below. Tempo Measure Beat · If you do not perform any operation for a few seconds, the display will return to previous screen automatically. 2. Press the L-10 (METRONOME) button again to stop the metronome. 2. Use the L-11 (TEMPO w) and L-12 (TEMPO q) buttons to change the tempo (beats per minute). · Holding down either button will scroll the setting values at high speed.*

*· You can specify a tempo value in the range of 30 to 255. To change the beats per measure 1. Hold down the L-10 (BEAT) button until the metronome beat screen shown below appears on the display. 3. Press the R-15 (EXIT) button.*

*· This exits the tempo screen. 2. Use the dial or R-14 (, +) buttons to select a beat setting. · You can select 0, or a value within the range of 2 to 6. Specifying 0 for this setting will cause each beat to be indicated by the same sound (no chime at the beginning of each measure).*

*3. Press the L-10 (BEAT) or R-15 (EXIT) button. · This exits the metronome beat screen. E-19 Selecting and Playing a Tone To adjust the tempo by tapping a beat 1. While holding down the R-13 (FUNCTION) button, tap the L-12 (TAP) button four times at the speed (tempo) you want to set. Using the Pitch Bend Wheel The PITCH BEND wheel (S-1) lets you change the pitch of notes you are playing by rotating the wheel forward or back. Rotating the wheel away from you raises the pitch, while rotating it towards you lowers it. Releasing the wheel causes the pitch of the notes to return to normal automatically. · The first tap of the L-12 (TAP) button will cause the display shown below to appear. · Do not have the pitch bend wheel rotated as you turn on the keyboard.*

*· The tempo setting will change in accordance with your tapping speed as soon as you tap the fourth time. · The setting will be canceled if you release the R-13 (FUNCTION) button before tapping the R-12 (TAP) button four times. · You also can change the range of the pitch bend wheel (bend range) globally or for a specific part. For details, see "BendRange (Bend Range)" (page E-97) and "Part Parameters" (page E-44). 2. After setting the tempo by tapping, you then can use the procedure under "To change the tempo using the TEMPO buttons" (page E-19) to make fine adjustments. E-20 Selecting and Playing a Tone Selecting a Temperament and Fine Tuning Its Scale Use the scale function to select one of the 17 preset temperaments (tunings) for the built-in sound source. You also can fine tune each note of a scale (from C to B) in one-cent units. After selecting one of the preset temperaments, you can edit it to suit your particular needs. You also can specify whether the current scale settings (temperament setting and fine tuning adjustment) should be applied to Auto Accompaniment (Accomp Scale).*

*3. Use the dial or the R-14 (, +) buttons to select a temperament. · Selecting a temperament other than 01: Equal will cause the C indicator to appear on the display. · The following shows the temperament numbers and names that appear on the display. Number 01 02 03 04 Screen Name Equal Pure Major Pure Minor Pythagorean Kirnberger 3 Werckmeister Mean-Tone Rast Bayati Hijaz Saba Dashti Chahargah Segah Gurjari Todi Chandrakauns Charukeshi Preset Temperament Equal temperament Just major intonation Just minor intonation Pythagorean system Kirnberger III Werckmeister 1-3 (III) Mean tone Rast Bayati Hijaz Saba Dashti Chahargah Segah Gurjari Todi Chandrakauns Charukeshi · The settings you configure with the scale function are retained even*

*when the Digital Keyboard is turned off.*

*05 06 07 08 09 10 11 12 13 14 15 16 17 To select a preset scale 1. While holding down the R-13 (FUNCTION) button, press the C-6 (SCALE) button to display the scale screen, with the 0 located at "Preset". 4. Perform the following steps to specify the root note of a temperament. (1) Press the R-17 (i) button. · This displays root note setting screen. 2. Press the R-16 (ENTER) button. · This displays a preset temperament selection screen like the one shown below. (2) Use the dial or the R-14 (, +) buttons to change the root note (C to B). · You can also use the keyboard to specify the root note. E-21 Selecting and Playing a Tone 5. When you are finished, press the R-15 (EXIT) button twice. · This will return to the screen that was displayed before you displayed the scale screen. 5.*

*When you are finished making adjustments, press the R-15 (EXIT) button twice.*

*This will return to the screen that was displayed before you displayed the scale screen. · The root note setting you specify here is retained, even if you later change to a different preset temperament. Specifying whether the Current Scale Settings Should be Applied to Auto Accompaniment (Accomp Scale) Fine Tuning a Scale 1. While holding down the R-13 (FUNCTION) button, press the C-6 (SCALE) button to display the scale screen. 1. If required, perform the procedure under "To select a preset scale" (page E-21) to select a preset temperament. 2. Use the R-17 (i) button to move the 0 to "AcmpScale". 2.*

*While holding down the R-13 (FUNCTION) button, press the C-6 (SCALE) button to display the scale screen. 3. Use the R-17 (y) button to move the 0 to "FineTune" and then press the R-16 (ENTER) button. · This displays the scale fine tuning screen like the one shown below. 3.*

*Use the dial or the R-14 (, +) buttons to change the setting value. To do this: Not apply scale settings to Auto Accompaniment Apply scale settings to Auto Accompaniment Select this setting: oFF on 4. When the setting is the way you want, press the R-15 (EXIT) button. · This will return to the screen that was displayed before you displayed the scale screen. 4.*

*You can adjust the tuning of each individual note in the scale. (1) Use the R-17 (t) button to move the 0 to "Note", and then use the dial or R-14 (, +) buttons to select the name of the note you want to fine tune. · You can also press a keyboard key to specify a note. (2) Use the R-17 (y) button to move the 0 to "Cent", and then use the dial or R-14 (, +) buttons to fine tune the selected note. You can fine tune a note within the range of 99 through +99 cents. · Adjusting all of the notes in the scale to 0 changes the selected tuning to equal temperament. The C indicator will be on the display when any note in the scale has a value other than 0. · The above scale on/off setting affects the Auto Accompaniment bass part and Chord 1 through Chord 5 parts (A11 through A16). You also can turn scales settings on or off for each individual part using the Part Parameter (page E-44) "Scale (Part Scale Enable)" setting. E-22 Selecting and Playing a Tone Playing Arpeggio Phrases Automatically (Arpeggiator) With the arpeggiator, you can play various arpeggios and other phrases automatically by simply pressing keys on the keyboard.*

*You can select from a number of different arpeggiator options, including playing arpeggios from a chord, playing various phrases automatically, and more. 4. Press the R-18 (AUTO HARMONIZE/ ARPEGGIATOR) button. · This causes a pointer indicator to appear on the display next to ARPEGGIATOR. 1. Hold down the R-18 (AUTO HARMONIZE/ ARPEGGIATOR) button until the type selection screen shown below appears on the display. lit 5. Configure*

*arpeggiator settings as required. · The settings you can configure are described in the table below. For information about how to configure settings, see "To change the setting of a function menu item" (page E-96).*

*For information about this setting: Go here: ArpegHold Whether arpeggio should be played while keyboard keys are depressed or (Arpeggiator Hold) (page E-97) after the keys are released The number of times arpeggio is played within one beat When the keyboard is split between two tones, whether arpeggio should be played when UPPER keyboard or LOWER keyboard keys are pressed Type number Type name ArpegSpeed (Arpeggiator Speed) (page E-98)*

*ArpegPart (Arpeggiator Part) (page E-98) 6. On the keyboard, play a chord or a single note. · Arpeggio is played in accordance with the currently selected arpeggiator type and the note(s) you play. 2. Use the dial or R-14 (, +) buttons to select the arpeggiator type you want to use.*

*· You can select one of the arpeggiator types (013 through 162). Refer to the separate "Appendix" for detailed information about supported arpeggiator types. · When selecting the arpeggiator type, you can assign the recommended tone for the currently displayed type as the keyboard tone, by holding down the R-18 (AUTO HARMONIZE/ARPEGGIATOR) button until a pointer indicator starts to flash on the display next to ARPEGGIATOR. 7. To turn off the arpeggiator, press the R-18 (AUTO HARMONIZE/ARPEGGIATOR) button again.*

*· This causes the pointer indicator next to ARPEGGIATOR to disappear from the display. Flashing · For information about type number 001 through 012, see "Using Auto Harmonize" (page E-28). 3. Press the R-15 (EXIT) button. · This exits the type selection screen. E-23 Using Auto Accompaniment L-4 -L-9 L-4 L-9 C-2 C-5 R-14 R-15 L-11 L-12 L-13 L-14 L-16 L-18 L-15 L-17 With Auto Accompaniment, simply select the accompaniment rhythm you want and the matching accompaniment (drums, guitar, etc.) will play automatically when you play a chord with your left hand. It's like having your own personal backup group along with you wherever you go. This Digital Keyboard has 200 built-in Auto Accompaniment patterns, which are divided into five groups. You can edit built-in rhythms to create your own original rhythms (called "user rhythms"), which you can save in a sixth group.*

*For more information, see the separate "Appendix". R-17 R-18 3. Use the dial to scroll through the rhythm numbers until the one you want is displayed. Example: Group B, Number 005 Playing an Auto Accompaniment 1. Refer to the separate "Appendix" to look up the group and the number of the rhythm you want to use. Rhythm name Group Number 2. Use the buttons from L-4 ([A] POPS/ROCK/ DANCE) to L-9 ([F] USER RHYTHMS) to select a rhythm group. · The L-9 ([F] USER RHYTMS) button is for the user rhythm group. For details, see "Using the Rhythm Editor" (page E-29). · You can also use the R-14 (, +) buttons to select a rhythm number.*

*Holding down either button will scroll through rhythm numbers at high speed. Pressing both of the R-14 (, +) buttons at the same time will select 001 in the currently selected group. 4. Use the L-11 (TEMPO w) and L-12 (TEMPO q) buttons to adjust the tempo setting. 5.*

*Press the L-18 (ACCOMP ON/OFF) button so the D indicator is on the display. · Each press of the button toggles accompaniment between on (D indicator displayed) and off (indicator not displayed). · All accompaniment instrument parts sound while accompaniment is on (D indicator displayed), while only percussion instrument parts (drums, etc.) sound while accompaniment is off (indicator not displayed). E-24 Using Auto Accompaniment 6.*

*Press the L-16 (SYNCHRO/ENDING) button. · This enters synchro standby (Auto Accompaniment waiting for you to play a chord), with the F indicator flashing on the display.*

 *The flashing F indicator means that the normal Auto Accompaniment pattern is standing by. 10. When you are finished, press the L-17 (START/ STOP) button again to stop Auto Accompaniment. · Pressing the L-16 (SYNCHRO/ENDING) button instead of the L-17 (START/STOP) button will play an ending pattern before stopping Auto Accompaniment play. For details about ending patterns, see "Modifying Auto Accompaniment Patterns" (page E-27). 7. You also can use the buttons described below to change to intro or variation pattern standby. To enter synchro standby for this pattern: Intro Variation Press this key: L-13 (INTRO) button Display Indicator: E flashing L-15 (VARIATION/ H FILL-IN) button flashing For details about intro and variation patterns, see "Modifying Auto Accompaniment Patterns" (page E-27).*

*· You can use the following procedure to adjust the volume level of the Auto Accompaniment, without affecting the volume of Digital Keyboard output. For details, see "AccompVol. (Auto Accompaniment Volume)" (page E-99). · You can change the size of the chord keyboard by using the split feature to move the split point (page E-17). The keyboard keys to the left of the split point make up the chord keyboard. 8. Play the chord you want on the chord keyboard (left keyboard keys). · Auto Accompaniment will start playing when you play the chord. · To start percussion part play without playing a chord, press the L-17 (START/STOP) button. Example: To play a C chord Chord keyboard Melody keyboard · The chord root and type that corresponds to the keys you press appear in the chord area of the display.*

*9. Play other chords with your left hand as you play the melody with your right hand. · You can use "CASIO Chord" or other simplified chord fingering modes to play chords. For details, see "Selecting a Chord Fingering Mode" in the following section. · You can use the L-14 (NORMAL/FILL-IN) and L-15 (VARIATION/FILL-IN) buttons to modify accompaniment patterns.*

*For details, see "Modifying Auto Accompaniment Patterns" (page E-27). E-25 Using Auto Accompaniment Selecting a Chord Fingering Mode While Auto Accompaniment is playing, you use the chord keyboard to specify the chord root and type. The area of the keyboard to the left of the split point (page E-17) is the chord keyboard. The illustration below shows the chord keyboard range under WK-6500 initial default settings. Chord keyboard Melody Keyboard Fingered 1, 2, 3 With these three chord fingering modes, you play chords on the chord keyboard using their normal chord fingerings.*

*Some chord forms are abbreviated, and can be fingered with one or two keys. For information about the types of chords you can finger and their fingerings, see the "Fingering Guide" (page E-124). Fingered 1 : Play the component notes of the chord on the keyboard. Fingered 2 : Unlike Fingered 1, 6th input is not possible with this mode. Fingered 3 : Unlike Fingered 1, this mode allows input of fraction chords with the lowest keyboard note as the bass note. You can select from among the following five chord fingering modes. 1: Fingered 1 2: Fingered 2 3: Fingered 3 4: CASIO Chord 5: Full Range CASIO Chord With "CASIO Chord", you can use simplified fingerings to play the four types of chords described below. Chord Type Example C C#DE b E F F#GAb A Bb B C C#DE b E F To select a chord fingering mode 1. Hold down the L-18 (ACCOMP ON/OFF) button until the chord fingering mode selection screen shown below appears on the display. C (C Major) Major Chords Press one key, whose note Note corresponds to the chord name name.*

*· To play C Major, press any C key in the chord keyboard. The octave of the note does not matter. Minor Chords Press the chord keyboard key that corresponds to the major chord, while also pressing one other chord keyboard key to the right. Seventh Chords Press the chord keyboard key that corresponds to the major chord, while also pressing two other chord keyboard keys to the right. Minor Seventh Chords Press the chord keyboard key that corresponds to the major chord, while also pressing three other chord keyboard keys to the right. Cm (C minor) C C#DE b E F F#GAb A Bb B C C#DE b E F C7 (C seventh) C C#DE b E F F#GAb A Bb B C C#DE b E F Chord fingering mode Cm7 (C minor seventh) C C#DE b E F F#GAb A Bb B C C#DE b E F 2. Use the dial or R-14 (, +) buttons to select a chord fingering mode. 3. Press the L-18 (ACCOMP ON/OFF) button or the R-15 (EXIT) button. · This exits the chord fingering mode selection screen.*

*When pressing more than one chord keyboard key, it makes no difference whether the additional keys are white or black. Full Range Chord With this chord fingering mode, you can use the full range of the keyboard to play chords and the melody. For information about the types of chords you can finger and their fingerings, see the "Fingering Guide" (page E-124). E-26 Using Auto Accompaniment Modifying Auto Accompaniment Patterns There are six different Auto Accompaniment patterns, shown below. You can switch between patterns during accompaniment play and even modify patterns.*

*Use buttons L-13 through L-16 to select the pattern you want. Using One-Touch Presets One-Touch Preset gives you one-touch access to tone and tempo settings that go well with the currently selected Auto Accompaniment rhythm pattern. To perform using a one-touch preset L-13 L-14 L-15 L-16 1. If rhythm is playing, press the L-17 (START/ STOP) button to stop it. 2.*

*Select the rhythm (excluding user rhythms) you want to use. 3. While holding down the L-8 ([E] PIANO RHYTHMS) button, press the L-9 ([F] USER RHYTHMS) button. Intro \*1 Normal Variation Ending \*4 Normal fill-in \*2 Variation fill-in \*3 \*1 Press at the beginning of a song. Accompaniment play proceeds with the normal pattern after the intro pattern is complete. Pressing the L-15 (VARIATION/FILL-IN) button before pressing this button will proceed with the variation pattern after the intro pattern is complete. \*2 Press while a normal pattern is playing to insert a fill-in pattern. \*3 Press while a variation pattern is playing to insert a fill-in variation pattern. \*4 Press at the end of a song. This will play an ending pattern and then stop Auto Accompaniment.*

*· Settings for the following items are configured appropriately for the rhythm you selected in step 1. Tones for the UPPER 1, UPPER 2, and LOWER parts Octave shift for the UPPER 1, UPPER 2, and LOWER parts Layer and split on/off Accompaniment on/off Reverb on/off and type Chorus type Auto harmonize or Arpeggiator on/off and type Tempo · Also, the F indicator flashes on the display to indicate that the normal Auto Accompaniment pattern is standing by. 4. Start playing something on the keyboard.*

 *· Perform the procedure starting from step 7 under "Playing an Auto Accompaniment" on page E-24 and E-27. · One-Touch Presets are not supported for user rhythms (F:001 through F:010). · You can recall one-touch preset settings even if a rhythm is already playing when you perform step 3 of the above procedure. In this case, rhythm play will continue without going into synchro standby. E-27 Using Auto Accompaniment Using Auto Harmonize Auto harmonize lets you add harmony to melody notes you play with your right hand. You can select any one of 12 Auto harmonize settings.*

*2. Use the dial or R-14 (, +) buttons to select the auto harmonize type you want to use. · You can select one of the type numbers (001 through 012) described in the table below. Type Number 001 Type Name Duet 1 Description Adds close (separated by two to four degrees) one-note harmony below the melody note. Adds open (separated by more than 4 to 6 degrees) 1-note harmony below the melody note.*

*Adds country style harmony. Adds the note from the next lower octave. Adds the fifth degree note. Adds 2-note open harmony, for a total of three notes. Adds 2-note close harmony, for a total of three notes.*

*Adds harmony that is optimal for strings. Adds 3-note open harmony, for a total of four notes. Adds 3-note close harmony, for a total of four notes. Adds block chord notes. Adds big band style harmony. To play using auto harmonize 1. Hold down the R-18 (AUTO HARMONIZE/ ARPEGGIATOR) button until the type selection screen shown below appears on the display. 002 003 004 005 006 007 008 009 010 011 012 Duet 2 Country Octave 5th 3WayOpen 3WayClos Strings 4WayOpen 4WayClos Block Big Band Type number Type name · For information about type numbers greater than 012, see "Playing Arpeggio Phrases Automatically (Arpeggiator)" (page E-23). 3. Press the R-15 (EXIT) button.*

*· This exits the type selection screen. 4. Press the R-18 (AUTO HARMONIZE/ ARPEGGIATOR) button. · This causes a pointer indicator to appear on the display next to AUTO HARMONIZE. Lit 5. Play chords and the melody on the keyboard. · Harmony will be added to your melody notes based on the chords you play. E-28 Using Auto Accompaniment 6. To turn off auto harmonize, press the R-18 (AUTO HARMONIZE/ARPEGGIATOR) button again. · This causes the pointer indicator next to AUTO HARMONIZE to disappear.*

*3. Use buttons L-13 (INTRO) through L-16 (SYNCHRO/ENDING) to select the accompaniment pattern you want to edit. If you want to edit the intro accompaniment pattern, for example, press the L-13 (INTRO) button. Using the Rhythm Editor You can use the rhythm editor to modify a built-in Auto Accompaniment rhythm and create an original "user rhythm" of your own. You can select a part (drum, bass, etc.*

*) of a normal, intro, or other pattern (page E-27) and turn it on or off, adjust its volume level, and perform other operations. User Rhythm Numbers Rhythm areas numbered F:001 through F:010 are for storage of user rhythms. You can have up to 10 user rhythms stored in memory at one time. You can recall a stored user rhythm by pressing the L-9 ([F] USER RHYTHMS) button. See "Playing an Auto Accompaniment" (page E-24) for more information.*

*· Each press of the L-14 (NORMAL/FILL-IN) button toggles between normal and normal fill-in, and each press of the L-15 (VARIATION/FILL-IN) button toggles between variation and variation fill-in. · The indicator for the currently selected accompaniment pattern will flash on the display. Selecting this accompaniment pattern: Intro Normal Normal fill-in Variation Variation fill-in Ending Causes this indicator to flash: E F FG H GH J To create and save a user rhythm 1. Select the rhythm you want to edit in order to create your user rhythm. 2. Press the C-2 (RHYTHM EDITOR) button. 4. Use the R-17 (u, i) buttons to select the instrument part you want to edit. · This displays the rhythm editor screen. Instrument part being edited · The name of the instrument part you select will appear on the display.*

*Selecting this instrument part: Percussion Drums Bass Chord 1 to Chord 5 Causes this name to appear on the display: PERC DRUM BASS CHORD1 to CHORD5 Accompaniment pattern being edited Rhythm number and rhythm name assigned to the instrument part of the accompaniment pattern being edited (Default: Number and name selected in step 1) E-29 Using Auto Accompaniment 5. Edit the selected accompaniment pattern instrument part as desired. · While performing the procedure below, you can press the L-17 (START/STOP) button and perform repeat playback of only the accompaniment pattern you are editing. Each press of the L-17 (START/STOP) button starts or stops playback. (1) While [RHYTHM] is displayed in line three of the rhythm editor screen, specify a number to assign a rhythm to the instrument part of the selected accompaniment pattern. Settings are configured using the same procedures as those*

*for rhythm selection. Perform steps 1, 2, and 3 under "Playing an Auto Accompaniment" on page E-24. (2) Configure the mixer settings of the selected accompaniment pattern instrument part as desired. Press the C-5 (MIXER) button, use the R-17 (t, y) buttons to select one of the items described in the table below, and then use the dial or R-14 (, +) buttons to change the setting. Display: Item name TONE: Part Tone Description Specifies the instrument part tone setting.*

*Setting Range All tones (except user tones)\*1 on: Sounds the part. oFF: Mutes the part. 000 to 127 \*1 Only drum set sounds (tone numbers K:129 through K:145) can be selected for drum parts and percussion parts. Drum set sounds cannot be selected for the bass and the Chord 1 through Chord 5 parts. \*2 In addition to its "on" and "oFF" settings, "Part" also has a "Sol" (Solo) setting, which you can select by pressing the R-14 (, +) buttons at the same time while "Part" is selected.*

*While the "Sol" setting is selected, the Digital Keyboard will sound only notes of the part that is currently selected for editing. · Using the R-17 (u, i) to select a different instrument part will change "Part" from "Sol" back to "on" or "oFF". · Note that "Sol" is a special setting for previewing data while editing it, and it is not reflected when saving the user rhythm. \*3 A smaller value shifts the pan position to the left while a larger value shifts to the right. A value of zero specifies center.*

*(3) To exit the mixer, press the C-5 (MIXER) button or the R-15 (EXIT) button. · This returns to the [RHYTHM] screen displayed in step (1). Part: Part On/Off\*2 Specifies whether or not the instrument part should sound. Volume: Part Volume Pan: Part Pan Specifies the instrument part volume. Specifies whether 64 to 0 to +63\*3 the sound of the part can be heard from the left side or right side.*

[You're reading an excerpt. Click here to read official CASIO](http://yourpdfguides.com/dref/3866708)

[CTK-6000 user guide](http://yourpdfguides.com/dref/3866708)

 *Specifies the level 000 to 127 of reverb (page E-34) applied to an instrument part. Specifies the level 000 to 127 of chorus (page E-35) applied to an instrument part. · Performing rhythm assignment in step (1) above also will automatically change mixer settings to the initial defaults for the assigned rhythm. Because of this, changing the rhythm after configuring mixer settings in step (2) will cause the configured mixer settings to be replaced with the default settings of the newly selected rhythm. · When intro or ending is selected as the accompaniment pattern, the same rhythm is always assigned to all eight instrument parts.*

*Because of this, performing rhythm assignment in step (1) for an intro or ending will change the rhythm of all instrument parts at one time. 6. Repeat steps 3 through 5 to edit other accompaniment patterns and instrument parts. Reverb: Part Reverb Send 7. After editing is complete, adjust the tempo of the rhythm as desired. · The tempo you set here becomes the initial default tempo. Chorus: Part Chorus Send 8. To save a rhythm after you edit it, hold down the R-13 (FUNCTION) button as you press the C-13 (MENU) button. · This displays the rhythm editor menu with the 0 located at "Store". E-30 Using Auto Accompaniment 9.*

*After everything is the way you want, press the R-16 (ENTER) button. · This displays a screen for specifying the destination user rhythm number and rhythm name. Destination user rhythm number · Pressing the R-15 (EXIT) button in place of step 8 displays the confirmation screen shown below. Pressing the R-14 (YES) button at this time will display the user rhythm save screen in step 9. Rhythm name 10.*

*Use the dial or R-14 (, +) buttons to select the destination user rhythm number you want. 11. Use the R-17 (u, i) buttons to move the cursor to the name character position you want to change, and then use the dial or R-14 (, +) buttons to select the character you want. · See "Supported Input Characters" (page E-124) for information about the characters you can input for the name. · To input a space, press both of the R-14 (, +) buttons at the same time.*

*To cancel the editor operation without saving the edited results, press the R-14 (NO) button. · If the size of the accompaniment pattern or instrument part data is too large to be edited, a memory full message (Memory Full) will appear on the display. If that happens, select a different accompaniment pattern or instrument part for editing. To clear user rhythm data 1. Press the C-2 (RHYTHM EDITOR) button to display the rhythm editor screen. 2. While holding down the R-13 (FUNCTION) button, press the C-13 (MENU) button. · This displays the rhythm editor menu. 12. Press the R-16 (ENTER) button.*

*· This saves the data. · If the rhythm number where you are saving the data already has data saved to it, a message (Replace?) will appear on the display to confirm whether you want to replace the existing data with the new data. Press the R-14 (YES) button to replace the existing data with the new data or the R-14 (NO) button to cancel and return to the screen in step 9. 3. Use the R-17 (y) button to move the 0 to "Clear" and then press the R-16 (ENTER) button. This displays a screen for specifying the number of the rhythm you want to clear. 4. Use the dial or R-14 (, +) buttons to specify the number of the user rhythm you want to clear. · The message "Please Wait" will remain on the display while a data save operation is in progress. Do not perform any other operation while it is displayed.*

*Turning off the Digital Keyboard or removing the memory card can cause Digital Keyboard data to be deleted or become corrupted. It also can cause the Digital Keyboard to fail to turn on when the L-1 (POWER) button is pressed. If this happens, refer to "Troubleshooting" (page E-114). 5. Press the R-16 (ENTER) button.*

*6. In response to the "Sure?" message that appears, press the R-14 (YES) button to clear or the R-14 (NO) button to cancel. E-31 Applying Effects to a Sound You can apply a variety of different acoustic effects to the sounds produced by the Digital Keyboard. The built-in effects include a wide variety of variations that give you access to a selection of general digital effects. · The WK-6500 also lets you apply effects to input from the T-7 (MIC IN) jack.*

*Configuration of Effects The following shows how Digital Keyboard effects are configured. · Items such as "Reverb Send" that are indicated by the symbol (page E-39). · Chorus and DSP cannot be used at the same time. are all mixer settings. For details, see "Using the Mixer" Chorus Effect Mode Configuration The chorus effect mode is enabled while "Chorus" is selected for the "Chorus/DSP" effect parameter. Chorus and reverb can be used in the chorus effect mode. Part A01-A16, B01-B16 Output Part Volume/Pan Tone Generator Reverb Send Chorus Send Master Volume/Pan Reverb External Input Chorus Part Volume/Pan Mic In Reverb Send Chorus Send (Area within the broken line is for WK-6500 only.) Mono Stereo · For information about "Chorus/DSP", see "Selecting an Effect" (page E-34). E-32 Applying Effects to a Sound DSP Effect Mode Configuration The DSP effect mode is enabled while "DSP" is selected for the "Chorus/DSP"effect parameter. DSP and reverb can be used in the DSP effect mode.*

*Part A01-A16, B01-B16 Output Part Volume/Pan Off On Tone Generator DSP Reverb Send Master Volume/Pan Reverb DSP Reverb Send External Input Part Volume/Pan Off On DSP DSP Volume/Pan DSP Mic In Reverb Send (Area within the broken line is for WK-6500 only.) Mono Stereo · Reverb This type of effect simulates acoustic spaces. There are 10 different reverb effects, including room and hall. · Chorus This type of effect increases the depth of notes and applies vibrato to notes. There are five different chorus effects. · DSP This type of effect is inserted between the sound source and output. There are a total of 100 different DSP effects, including distortion and modulation. You also can transfer DSP effects from a computer or create DSP data on the Digital Keyboard, and store up to 100 user DSP effects in Digital Keyboard memory. For details, see "Creating a User DSP" (page E-37) and "Connecting to a Computer" (page E-112). E-33 Applying Effects to a Sound C-5 R-15 R-13 R-14 R-16 R-17 Selecting an Effect Effects are divided among different types (reverb, chorus, DSP), so first you need to use the procedure below to select an effect type.*

*· A pointer indicator is displayed next to REVERB when anything other than "oFF" is selected for the reverb type.*

[You're reading an excerpt. Click here to read official CASIO](http://yourpdfguides.com/dref/3866708)

[CTK-6000 user guide](http://yourpdfguides.com/dref/3866708)